# **Openwrt** 固件模块升级方法

出厂固件时 openwrt 的模块可以采用下面两种固件升级方法

#### **A. uboot** 下通过网口升级固件

升级网口: 需要使用 P1~P4 其中的一个网口, P0 口无法升级

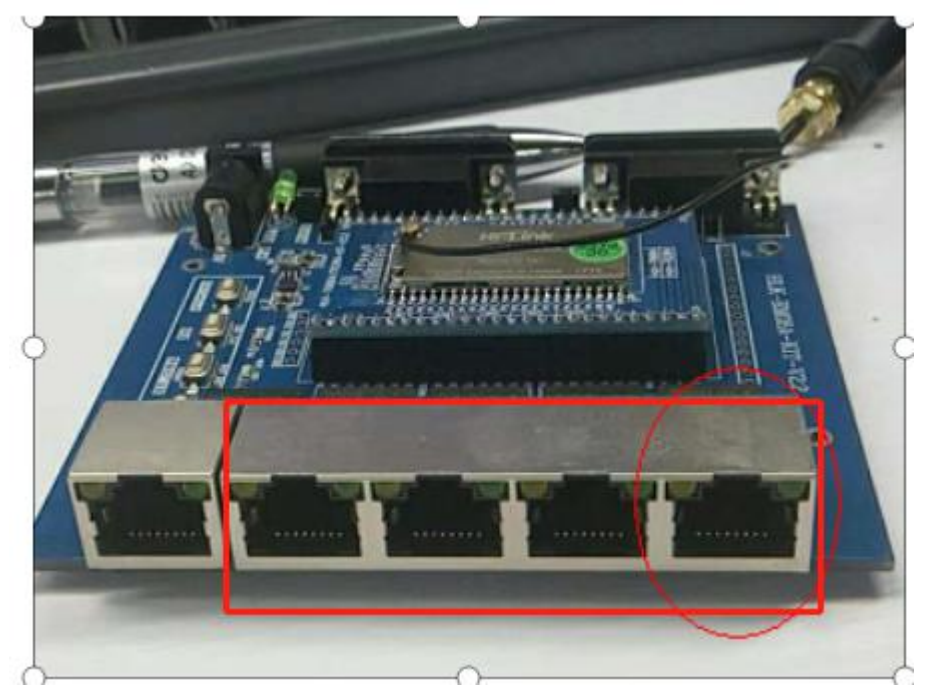

PC 使用串口接到 HLK7688 的调试串口

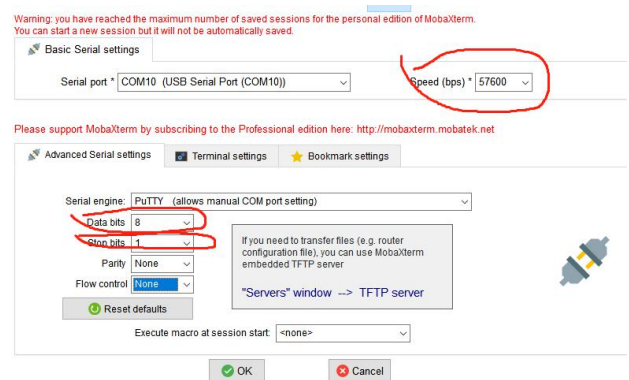

串口设置:

上电启动时, 会倒数计数, 此时在键盘上敲 2, 可以通过 TFTP 升级固件

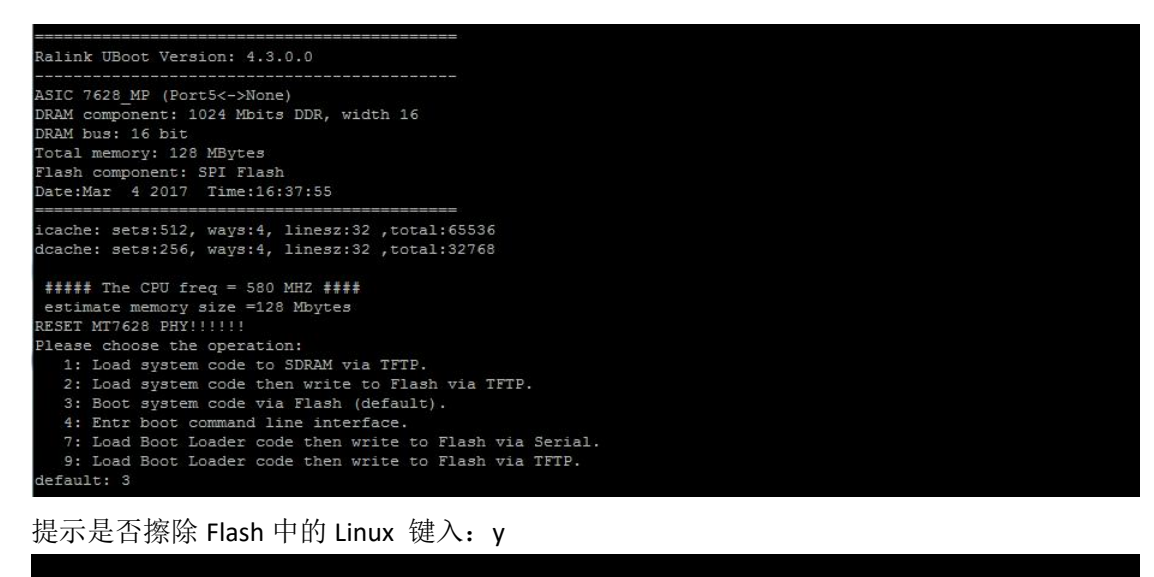

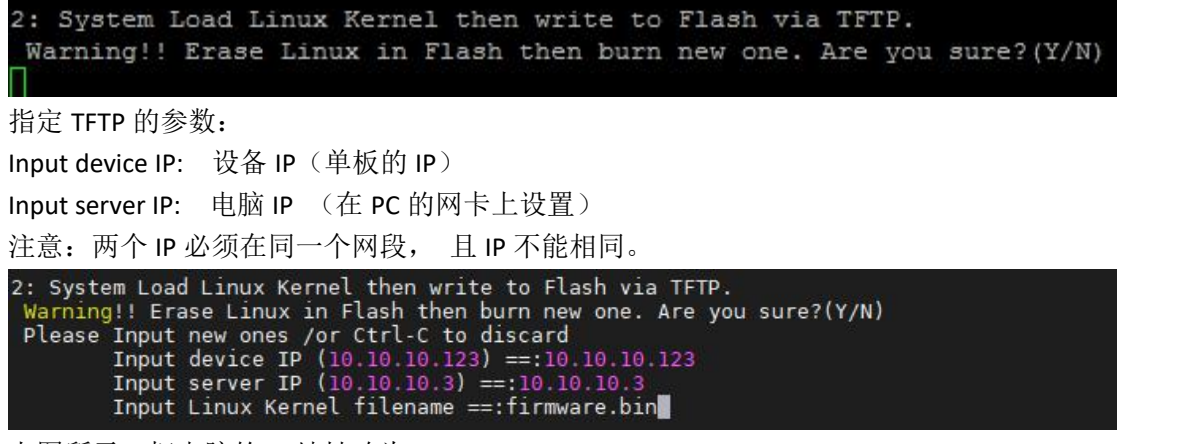

上图所示: 把电脑的 IP 地址改为: 10.10.10.3 填入要升级的固件名称: xxx.bin 在电脑中打开 TFTP

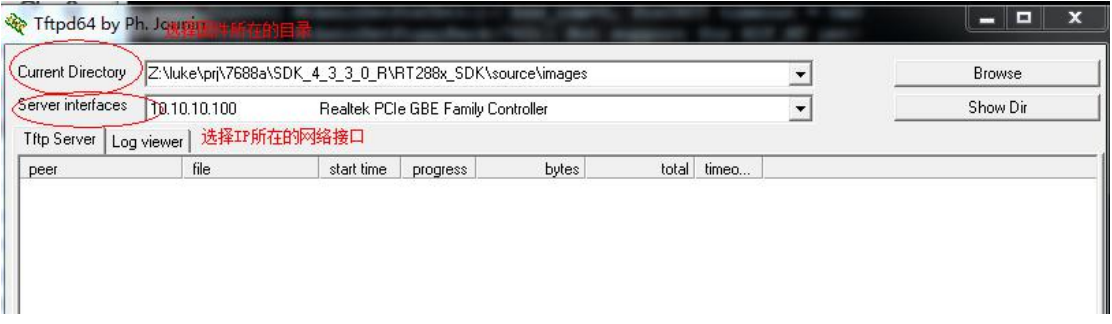

设备出货的默认升级网口是 P1~P4 口 , 如果使用的是海凌科的底板, 底板中有 5 个网口 , 其中分离的那个网口是 P0 口

注意:如果客户的板子只引出了 P0 口, 则默认的 UBOOT 无法通过网口升级

|       | ecksum bau   |
|-------|--------------|
|       | checksum bad |
|       | checksum bad |
|       | checksum bad |
|       | checksum bad |
|       | checksum bad |
|       | checksum bad |
|       | checksum bad |
|       | checksum bad |
| 如果提示: | checksum bad |

请检查 PC 的 IP 以及是否插对了网口

## **B.** 使用页面升级

打开页面,

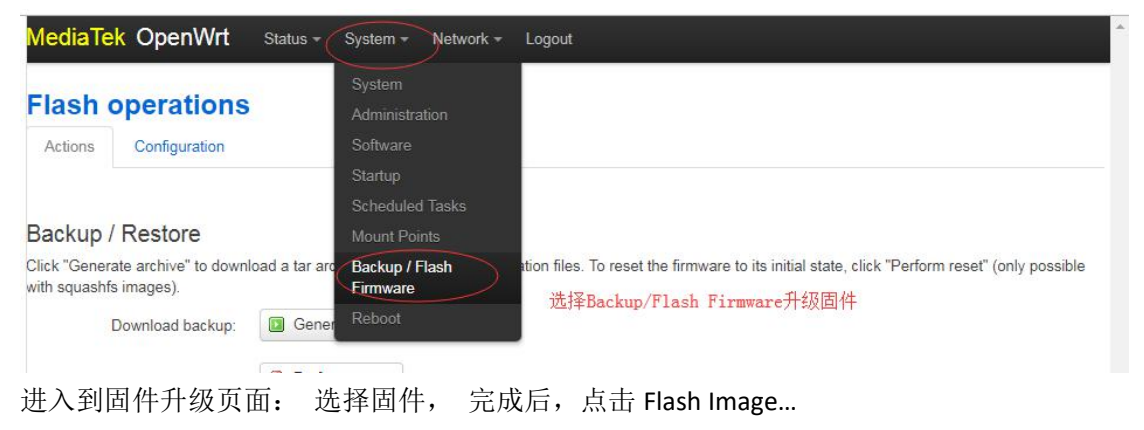

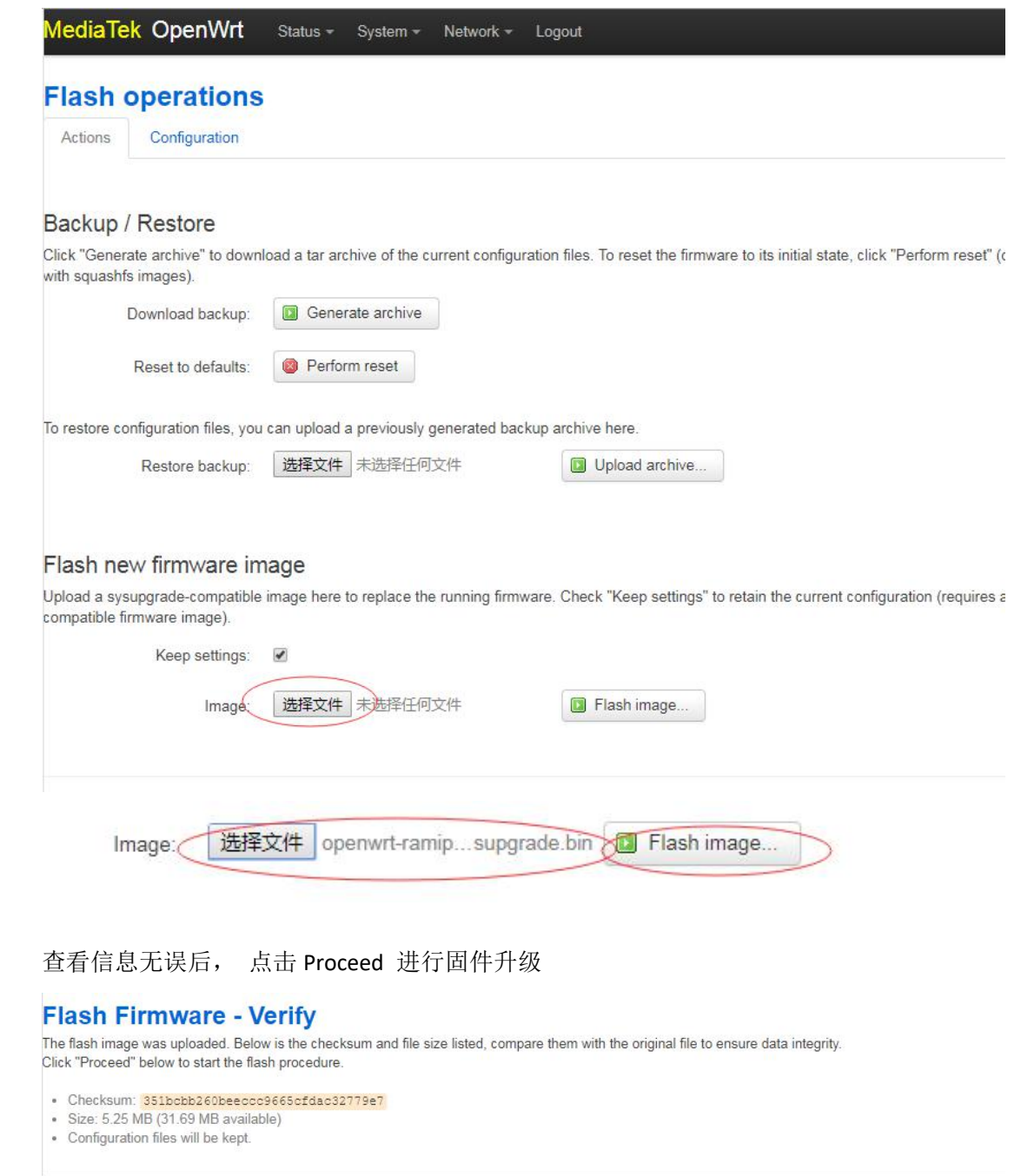

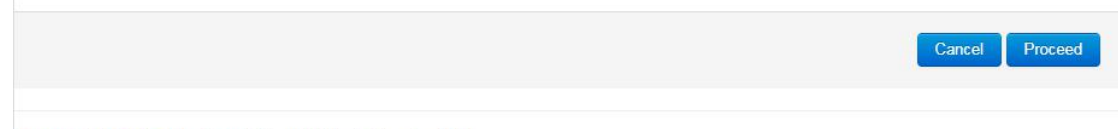

Powered by LuCl Trunk (unknown) OpenWrt Barrier Breaker 14.07

# 升级 **uboot**

### **uboot** 升级 **uboot**

需要 PC 使用串口接到 HLK7688 的调试串口

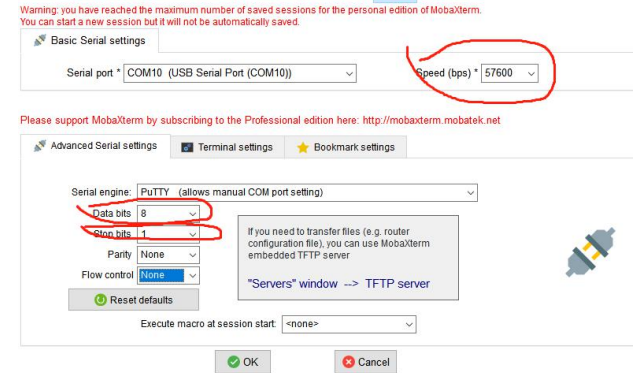

串口设置:

上电启动时, 会倒数计数, 此时在键盘上敲 9, 可以通过 TFTP 升级 uboot

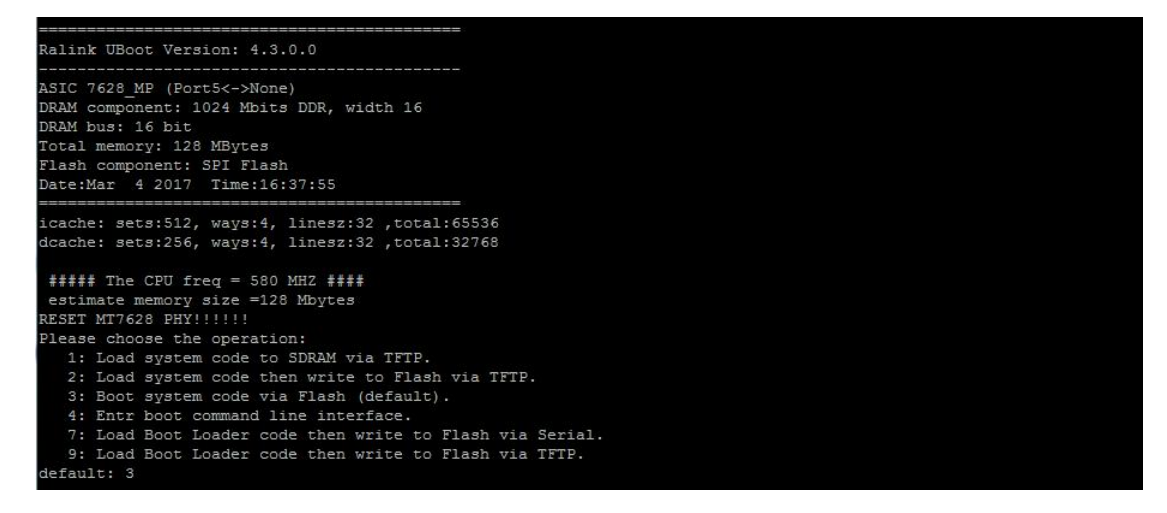

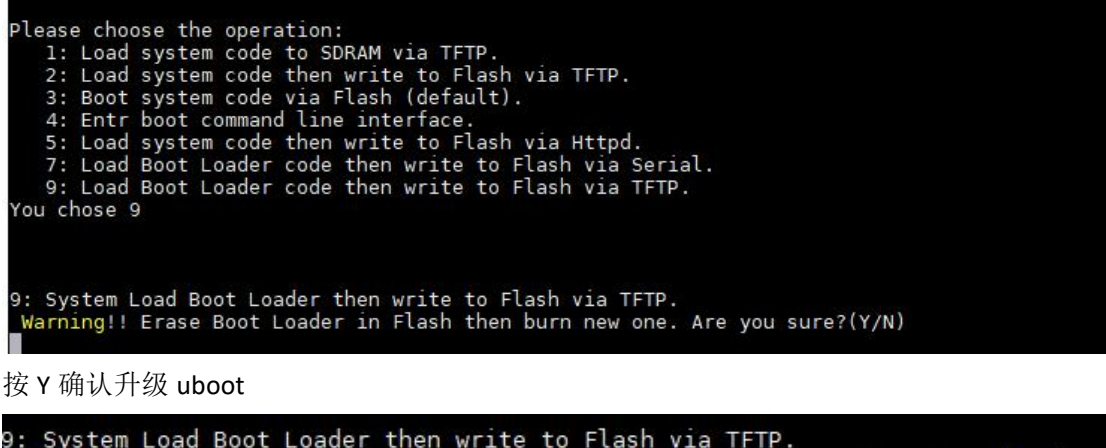

9: System Load Boot Loader then write to Flash via TFTP.<br>Warning!! Erase Boot Loader in Flash then burn new one. Are you sure?(Y/N)<br>Please Input new ones /or Ctrl-C to discard<br>Input device IP (10.10.10.123) ==:10.10.10.123

Input device IP 模块自身 IP Input server IP 服务器 IP (TFTP server) PC 上的 IP Input uboot filename tftp 服务器上的 uoot 的文件名,